# Deploying Personal Mobile App by Strimm to The App Store.

# Step-by-Step Guide

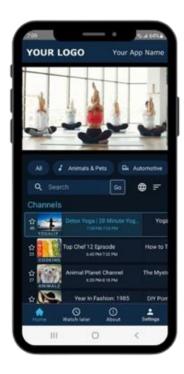

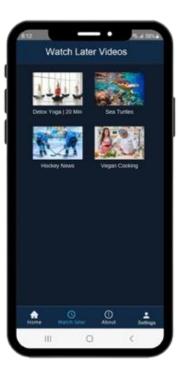

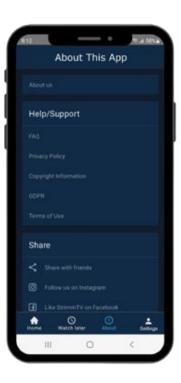

v1.1

| Prepare the following information for the app installation: | 3  |
|-------------------------------------------------------------|----|
| Preparing AppStore profile                                  |    |
| B. Certificates, Identifiers & Profiles                     | 7  |
| C. Creating a New App                                       | 16 |
| D. Fill in all required information to start publishing     | 20 |
| E. Preparing your developer environment                     | 41 |
| F. Working with the App source code on Strimm.com           | 44 |
| G. X-Code installation and configuration                    | 46 |
| H. Build your project from the source code                  | 48 |
| J. Publish your app at AppStore                             | 61 |

#### **BEFORE YOU START:**

- Make sure that your App store account is completely setup with your Apple ID, personal or a business profile, and Apple Store fees are paid.
- Prepare an up-to-date Mac computer to complete the setup for App Store.

For details on how to setup your Apple Developers Account please visit - https://developer.apple.com/programs/enroll/

#### Prepare the following information for the app installation:

- Name of the app
- App short description (up to 30 characters)
- Promotional Text (about info)
- Contact email
- Contact phone number
- App Description with the app's features and functionality
- 3-5 keywords (they need to be separated by commas).
- Subtitle / slogan
- URL with support information related to your app. It can be a link to your website with a contact page (not Strimm.com) or your own support email.
- URL to your Privacy Policy
- Copyright name in the format YYYY Company Name (Example: "2022 My Company Name")
- List of countries your app will be available in. You can select ALL Countries or some specific countries.
- App Previews or Screenshots in the following exact size and format:
  - iPhone 6.5" Display: 1242x2688px or 2688x1242px, 1284x2778px or 2778x1284px
  - iPhone 5.5" Display: 1242x2208px or 2208x1242px
  - iPad Pro (3rd Gen) 12.9" Display: 2048x2732px or 2732x2048px
  - iPad Pro (2nd Gen) 12.9" Display: 2048x2732px or 2732x2048px
- App Category
- NON-transparent 1024x1024px square app icon
- Bundle identifier as "com.{app\_slug}.app"
   The recommended option of the name is "com.yourcompanyname.app", for

# example "com.strimmtv.app".

This is a unique identifier for your app in the store.

{app\_slug} must be as a string, all in lower cases, no spaces or special characters.

#### **Preparing AppStore profile**

Please note that we will be showing steps utilizing an example profile for Eddans Marketing company or "Eddans". Though, it is a real marketing agency, this name is used just as an example.

#### STEPS:

#### A. CERTIFICATE

- On your Mac computer, launch Keychain Access located in the /Applications/Utilities section
- Choose Keychain Access > Certificate Assistant > Request a Certificate from a Certificate Authority.

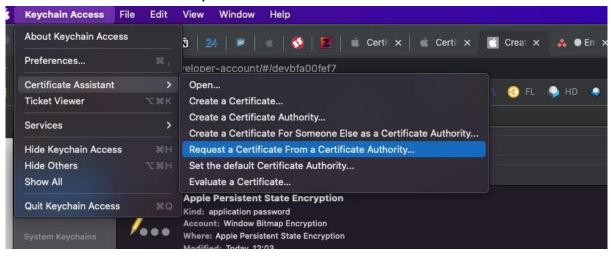

3. In the Certificate Assistant dialog, enter an email address in the "User Email Address" field (email of an App Store Account).

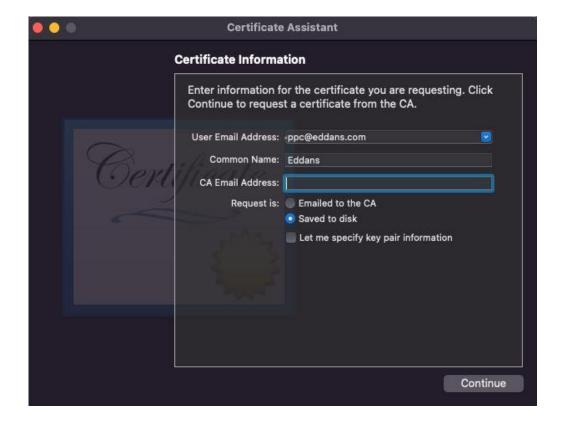

- 4. In the Common Name field, enter a name for the key (for example, "Eddans").
- 5. Leave the CA Email Address field empty.
- 6. Choose "Saved to disk," then click Continue.

7. Save to your device

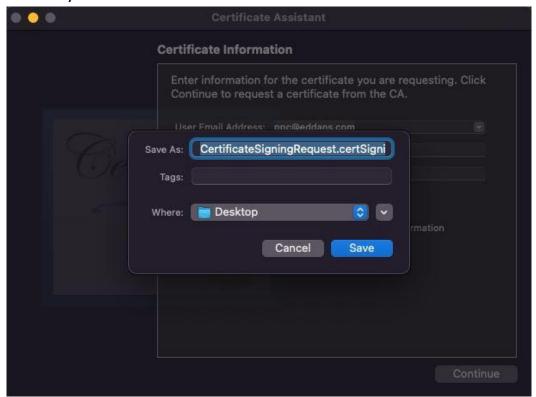

- **B.** Certificates, Identifiers & Profiles
- 1. Go to <a href="https://developer.apple.com/">https://developer.apple.com/</a> and authorize yourself under your account
- 2. Select Certificates, Identifiers & Profiles

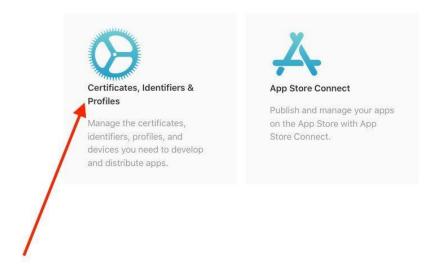

#### 3. Add a new certificate

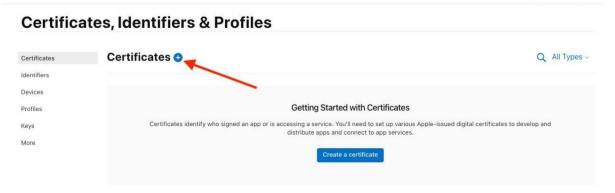

4. Select iOS Distribution App and press "Continue"

#### **Certificates, Identifiers & Profiles**

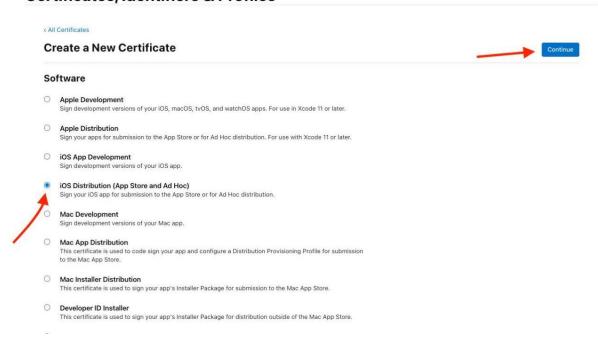

5. Select CertificateSigningRequest file, created in KeyChain Access and click "Open"

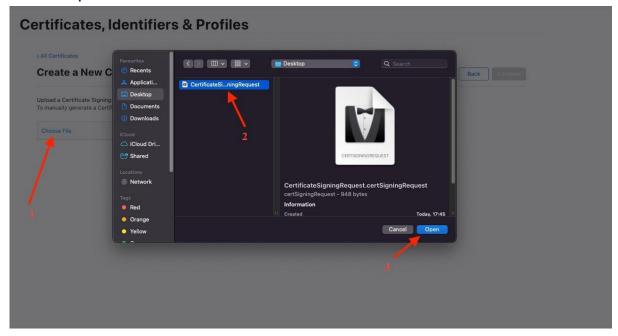

#### 6. Press "Continue"

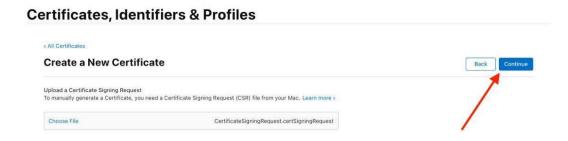

#### 7. Press "Download"

#### **Certificates, Identifiers & Profiles**

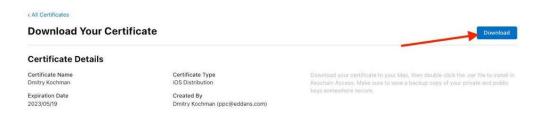

8. Return to "All certificates" by clicking "All certificates"

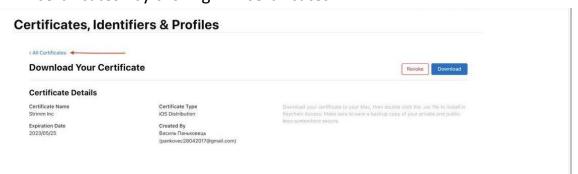

9. Select Identifiers and click "+"

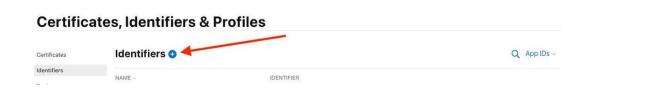

10. Select "App IDs" and press "Continue"

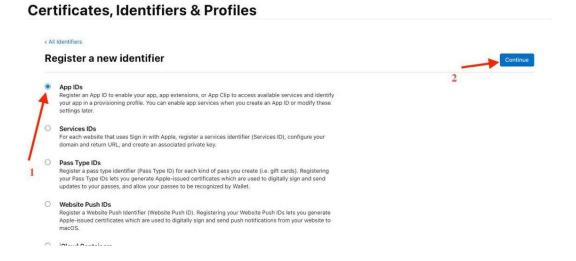

11. In the "Select a type", select App and press "Continue"

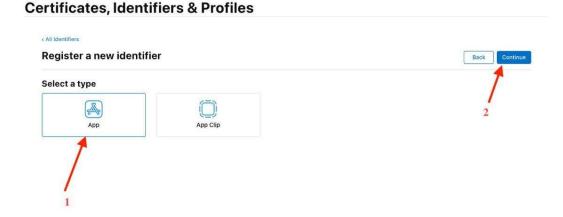

12. Fill the "Description" and "BundleID" in the format "com.yourappname.app" (Example: "com.eddanstv.app") and press "Continue"

#### **Certificates, Identifiers & Profiles** < All Identifiers Register an App ID Back Continue App ID Prefix iOS, macOS, tvOS, watchOS 8AUPF9DUDK (Team ID) Bundle ID Explicit Eddans is a marketing channel com.eddans.app We recommend using a reverse-domain name style string (i.e. com.domainname.appname). It cannot contain an asterisk (\*). You cannot use special characters such as @, &, \*, ', ", -, Capabilities App Services ENABLED Access WiFi Information ① App Attest

# 13. Press "Register"

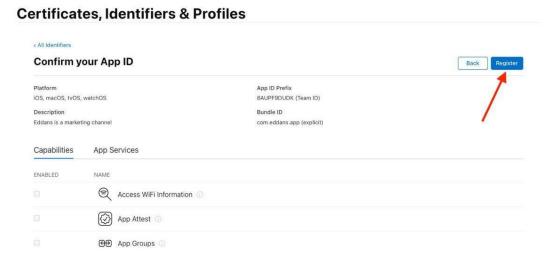

#### 14. Select Profiles and click "+"

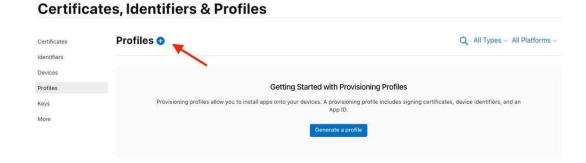

#### 15. Choose App Store and press "Continue"

#### **Certificates, Identifiers & Profiles**

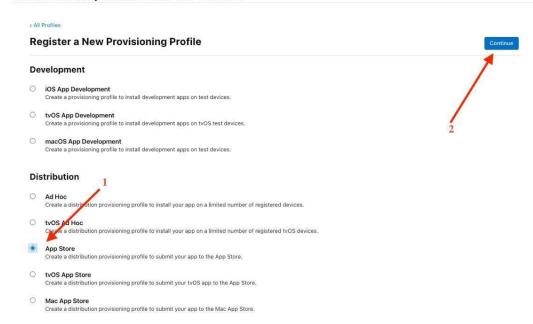

#### 16. Select your App ID in dropdown and press "Continue"

#### **Certificates, Identifiers & Profiles**

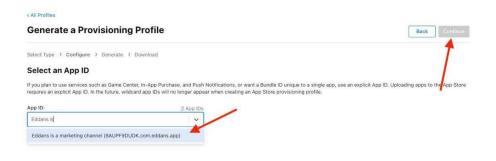

# 17. Select your certificate and press "Continue"

#### **Certificates, Identifiers & Profiles**

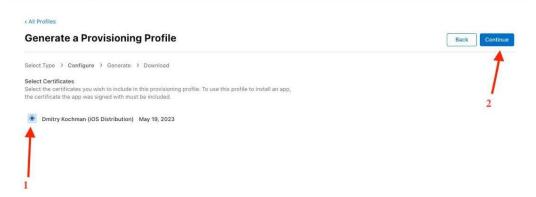

18. Enter Provisioning Profile Name (for example EddansProvisioningProfile) and press "Generate"

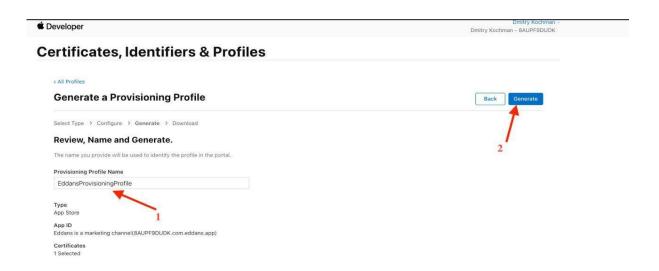

19. Press Download

#### **Certificates, Identifiers & Profiles**

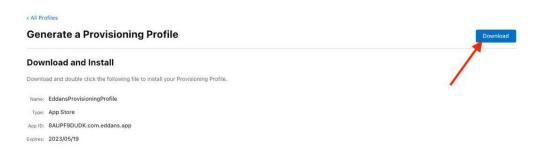

- 20. Double Click on ios\_distribution.cer to install downloaded Certificate.
- 21. Select Devices and click "+"

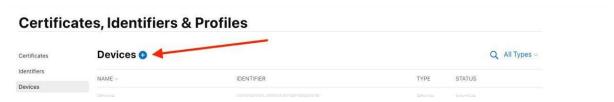

22. Choose platform, enter device name and device id To find your device id please follow an article:

https://developer.apple.com/documentation/xcode/distributing-your-app-to-registered-devices,

"Collect Device Identifiers: iOS, iPadOS, tvOS, watchOS" section (for example 79xxxx2e2ba7decxxx0968c0d7083axxxxxx) and press "Continue"

# Certificates, Identifiers & Profiles Register Alew Device Register Devices To create a provisioning profile for app testing and ad hoc distribution, you'll need to specify registered devices. If you use automatic signing, Xcode legisters connected devices for you. Xcode Server can also be configured to register connected devices. Note: If you remove a registered device from your account, it will continue to count against your device limit. At the start of your new membership year, Account Holders and Admins will be presented with the option to remove listed devices and restore the available device count. Register a Device Name your device and enter its Unique Device Identifier (UDID). Device Name Phone Device ID (UDID) 2 Device ID (UDID) 2 Copyright © 2022 Apple Inc. All rights reserved. Terms of Use Privacy Policy Privacy Policy

#### 23. Press Register

#### **Certificates, Identifiers & Profiles**

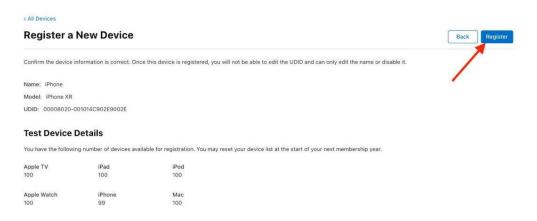

#### 24. Press Done

#### **Certificates, Identifiers & Profiles**

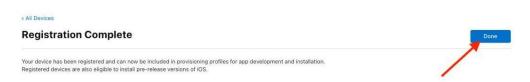

# C. Creating a New App

- 1. Go to App Store Connect.
- 2. Login

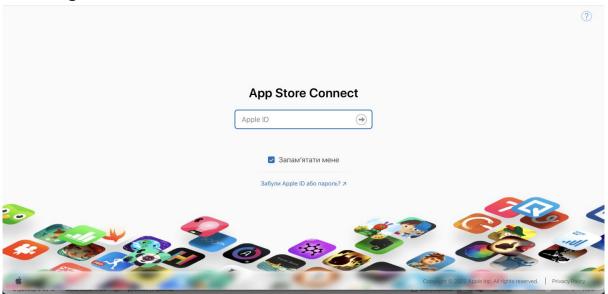

3. Create a New App

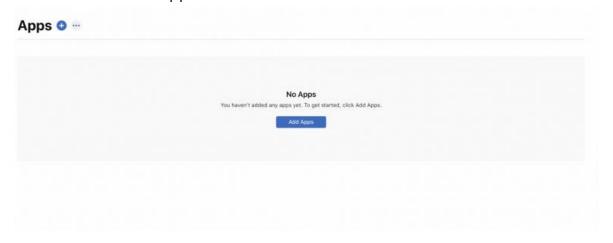

4. Click on the '+' and select New App.

#### App Store Connect

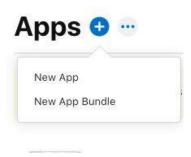

## 5. Fill in the form as shown below

- Select platform: "iOS"
- Enter your app name
- Select primary language of your app
- Select Bundle Id
- Enter SKU (the same as Bundle Id in the format of "com.{yourappname}.app")
- Select "Full Access".
- Press "Create" button.

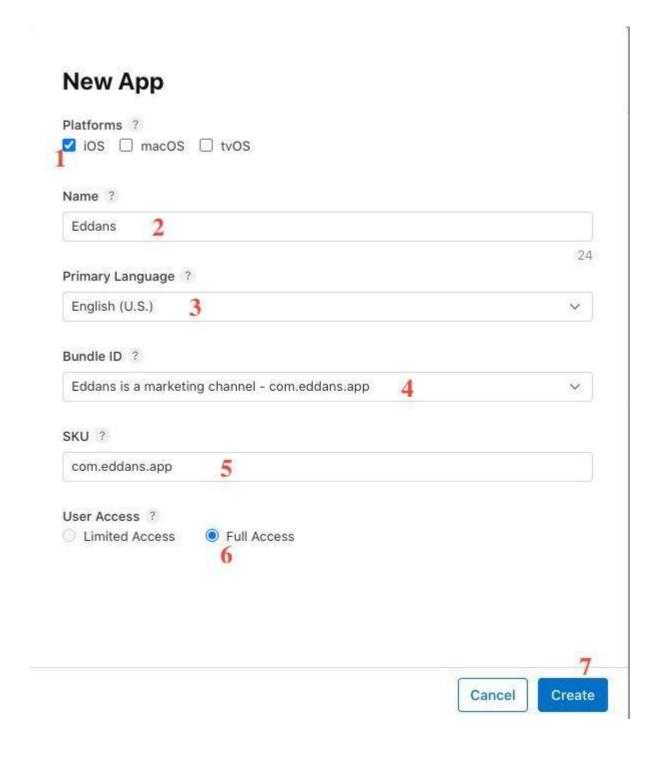

Then, you will be redirected to the following page:

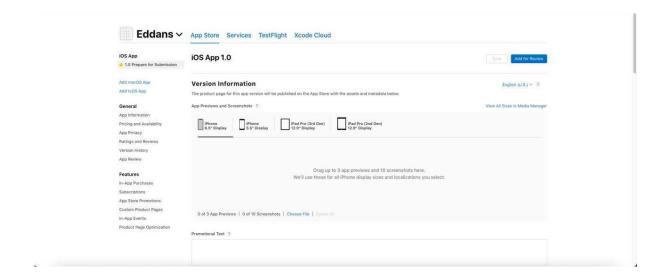

# D. Fill in all required information to start publishing

1. Upload App Previews for each device

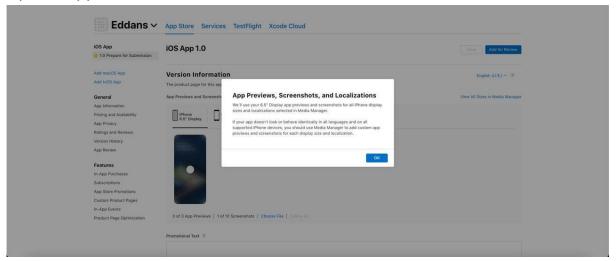

2. Fill the form with Promotional Text, Description, Keywords, Support URL, Copyright

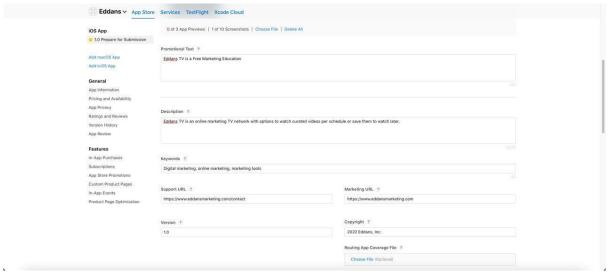

3. Set Version as 1.0.1

4. UnSelect Sign-in required checkbox and fill the contact information

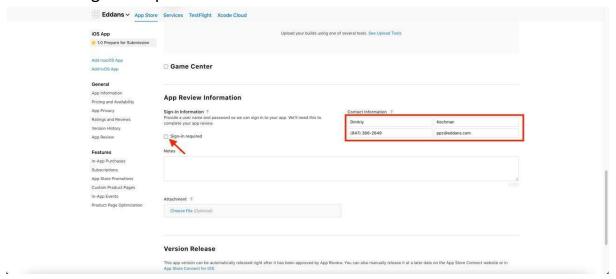

5. Press Save Button to save all changes

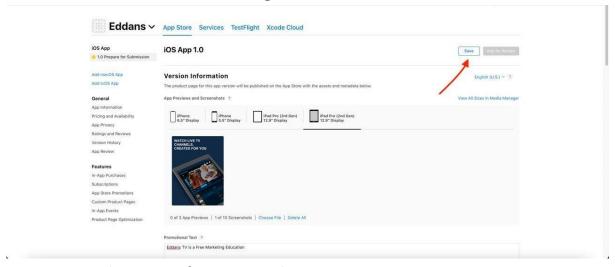

- 6. Go to General -> App Information tab
- 7. Complete Subtitle field
- 8. Select suitable Category

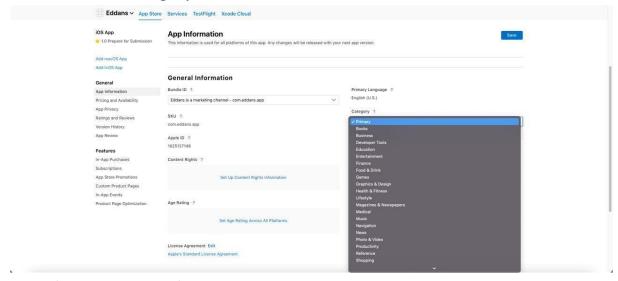

9. Complete Content Rights

If it is applicable for you, then choose "Yes, it contains, shows, or accesses third-party content, and I have the necessary rights"

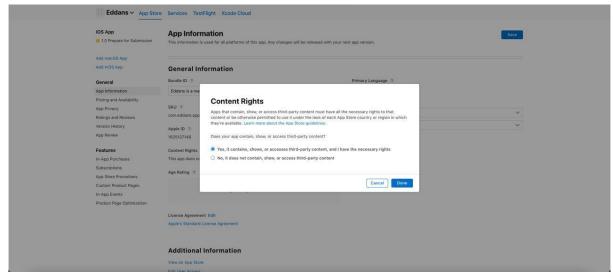

10. Select Age Rating form according to the content of your account

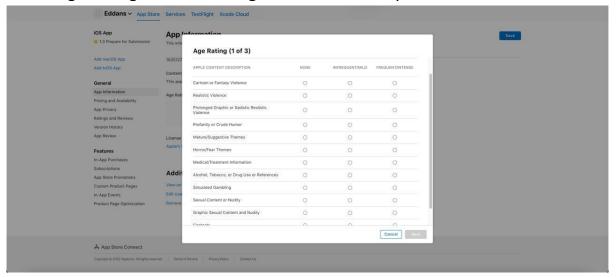

11. For the question "Does your app contain unrestricted web access, such as with an embedded browser?" you can answer "No, this app doesn't contain unrestricted web access", if it is true.

12. For the question "Does your app contain instances of gambling?" you can answer as "No, this app doesn't contain instances of gambling", if it is true.

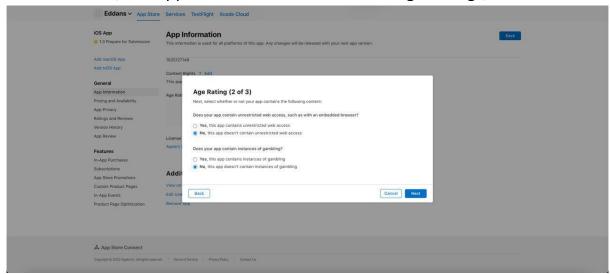

13. Press Done button to save the form

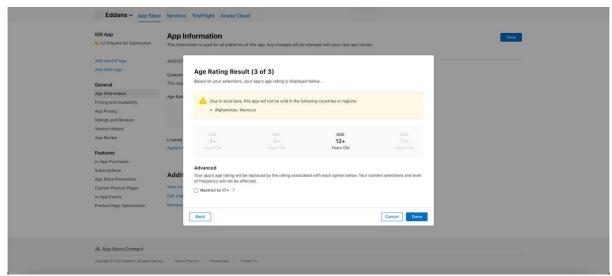

14. Press Save button to save the changes

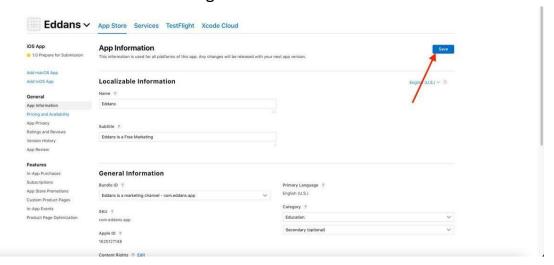

15. Go to General -> Pricing and Availability

16. Choose Price schedule as \$0 (Free), to start.

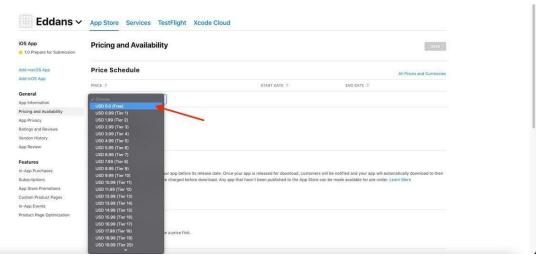

17. Press Save button to save the changes

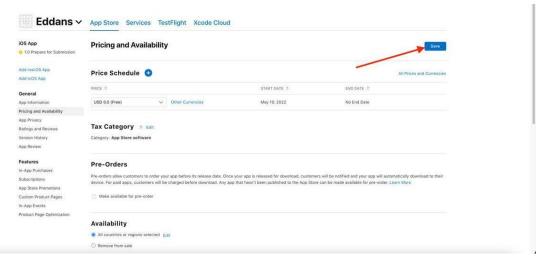

- 18. Go to General -> App Privacy
- 19. Click on Edit

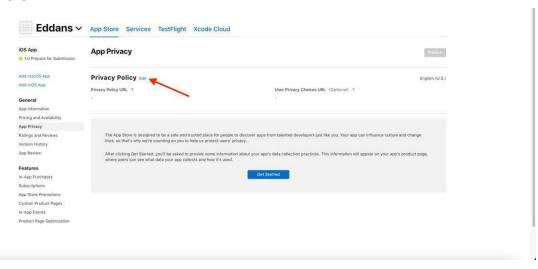

20. Complete a Privacy Policy Form as shown and press Save button

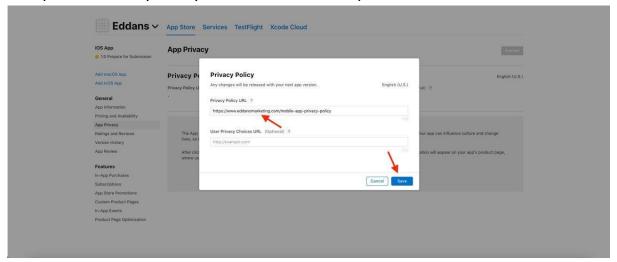

21. Click on Get Started Button

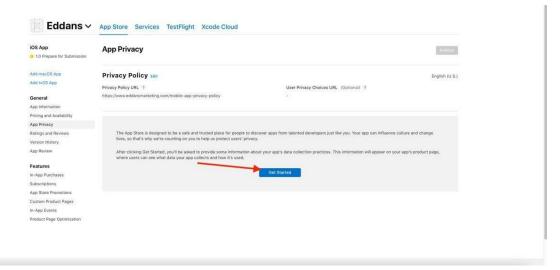

#### 22. Complete the following forms as shown on the screenshots

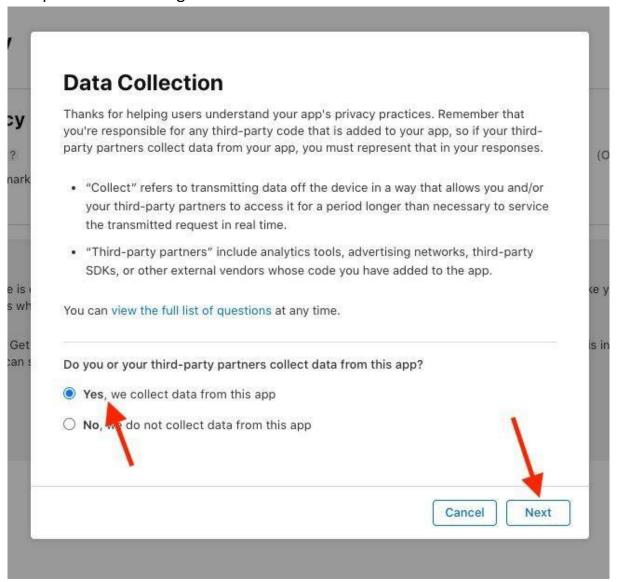

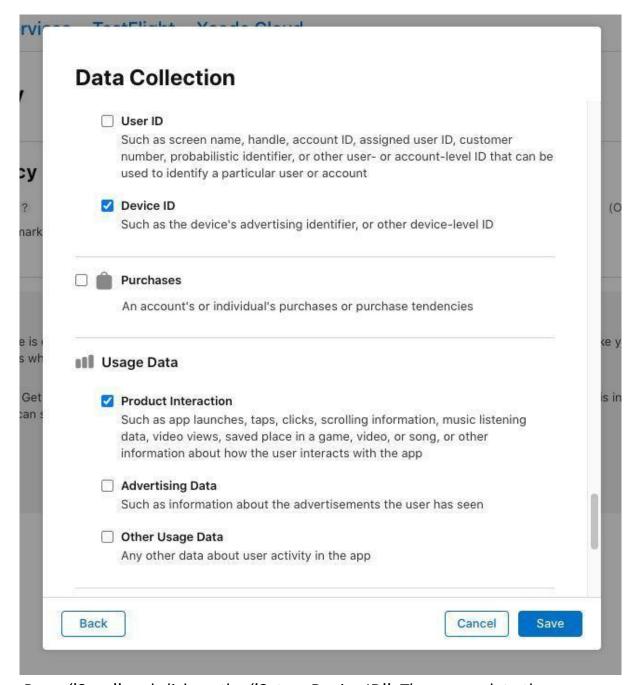

23. Press "Save" and click on the "Set up Device ID". Then, complete the following forms as shown on the screenshots

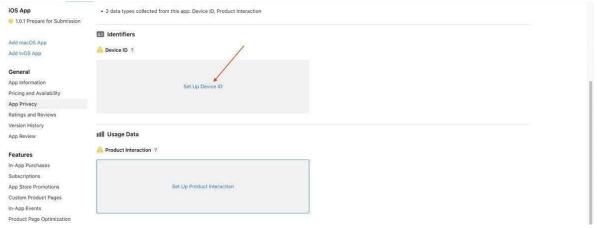

| Section 1 | Device ID 2                                                                                                    |
|-----------|----------------------------------------------------------------------------------------------------|
|           | icate how device IDs collected from this app are being used by you or your third-<br>ty partners (select all that apply):                                                                                    |
|           | Third-Party Advertising                                                                                                    |
|           | Such as displaying third-party ads in your app, or sharing data with entities who display third-party ads                                                                                                    |
|           | Developer's Advertising or Marketing                                                                                                    |
|           | Such as displaying first-party ads in your app, sending marketing<br>communications directly to your users, or sharing data with entities who will<br>display your ads                                       |
| V         | Analytics                                                                                                    |
|           | Using data to evaluate user behavior, including to understand the effectiveness of existing product features, plan new features, or measure audience size or characteristics                                 |
|           | Product Personalization                                                                                                    |
|           | Customizing what the user sees, such as a list of recommended products, posts, or suggestions                                                                                                    |
|           | App Functionality                                                                                                    |
|           | Such as to authenticate the user, enable features, prevent fraud, implement security measures, ensure server up-time, minimize app crashes, improve scalability and performance, or perform customer support |
|           | Other Purposes                                                                                                    |
|           | Any other nurnose not listed                                                                                                    |

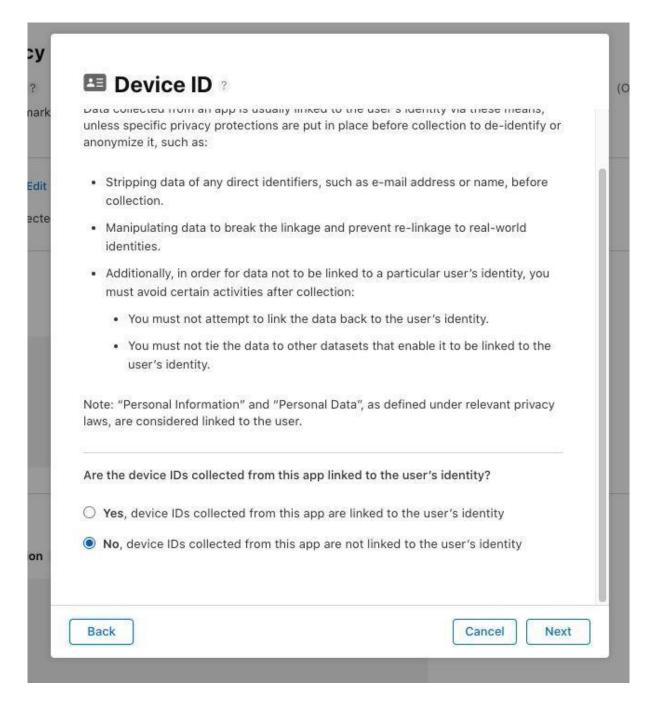

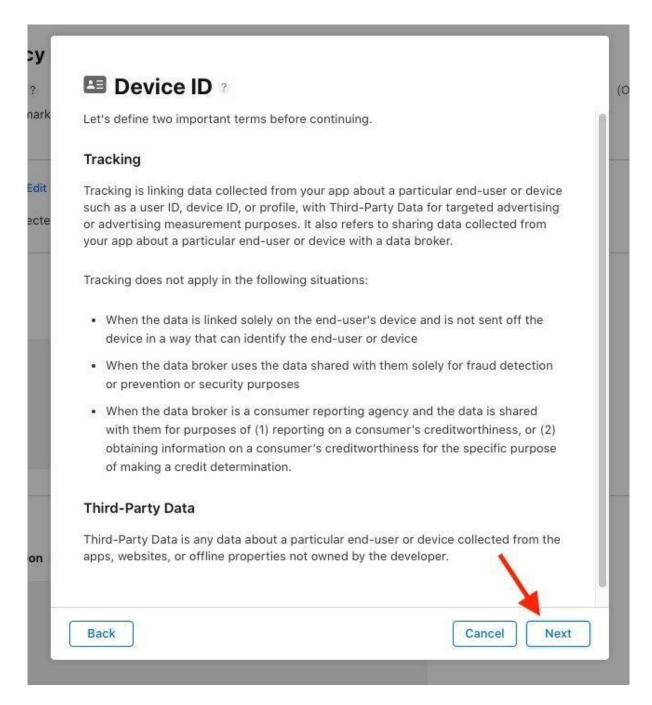

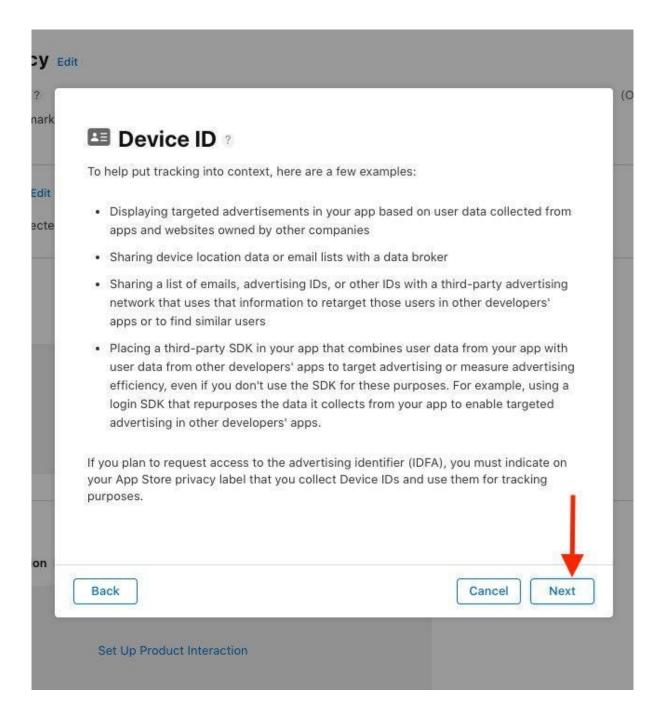

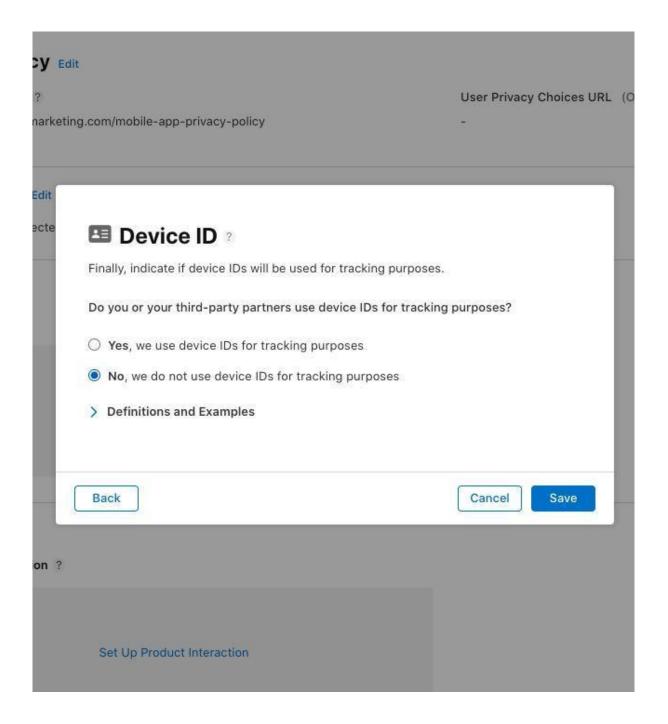

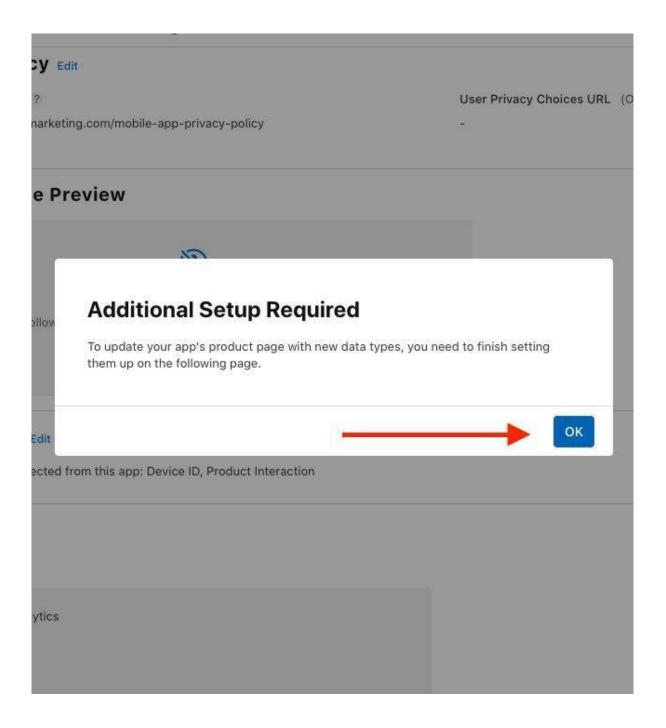

## 24. Click on "Set Up Product Interaction"

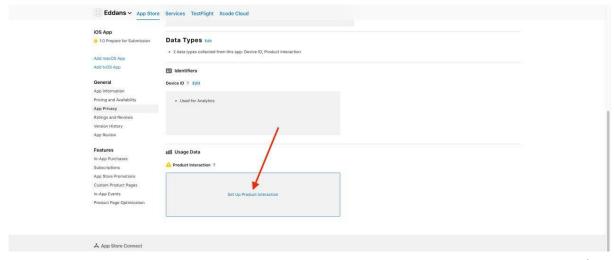

# 25. Fill the form as shown on screenshots

|          | Product Interaction ?                                                                                                    |
|----------|----------------------------------------------------------------------------------------------------|
|          | licate how product interaction data collected from this app is being used by you or<br>ur third-party partners (select all that apply):                                      |
|          | Third-Party Advertising                                                                                                    |
|          | Such as displaying third-party ads in your app, or sharing data with entities who display third-party ads                                                                    |
|          | Developer's Advertising or Marketing                                                                                                    |
|          | Such as displaying first-party ads in your app, sending marketing communications directly to your users, or sharing data with entities who will display your ads             |
| <b>✓</b> | Analytics                                                                                                    |
|          | Using data to evaluate user behavior, including to understand the effectiveness of existing product features, plan new features, or measure audience size or characteristics |
|          | Product Personalization                                                                                                    |
|          | Customizing what the user sees, such as a list of recommended products, posts, or suggestions                                                                                |
|          | App Functionality                                                                                                    |
|          | Such as to authenticate the user, enable features, prevent fraud, implement                                                                                                  |
|          | security measures, ensure server up-time, minimize app crashes, improve scalability and performance, or perform customer support                                             |
|          | Other Purposes                                                                                                    |
|          | Any other nurnose not listed                                                                                                    |

# III Product Interaction

anonymize it, such as:

- Stripping data of any direct identifiers, such as e-mail address or name, before collection.
- Manipulating data to break the linkage and prevent re-linkage to real-world identities.
- Additionally, in order for data not to be linked to a particular user's identity, you
  must avoid certain activities after collection:
  - · You must not attempt to link the data back to the user's identity.
  - You must not tie the data to other datasets that enable it to be linked to the user's identity.

Note: "Personal Information" and "Personal Data", as defined under relevant privacy laws, are considered linked to the user.

Is the product interaction data collected from this app linked to the user's identity?

- Yes, product interaction data collected from this app is linked to the user's identity
- No, product interaction data collected from this app is not linked to the user's identity

Back

Cancel

Next

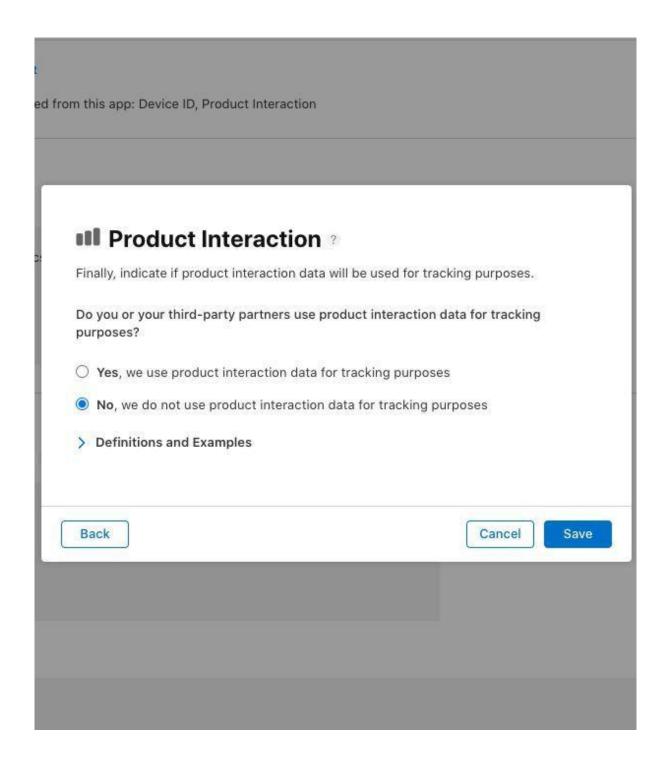

#### 26. Click on Publish button to publish all changes

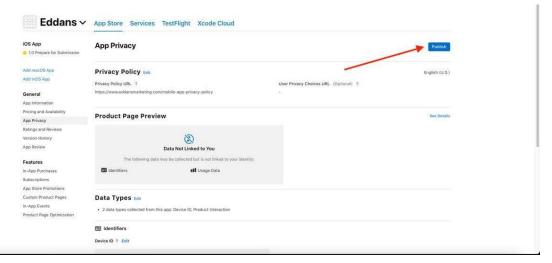

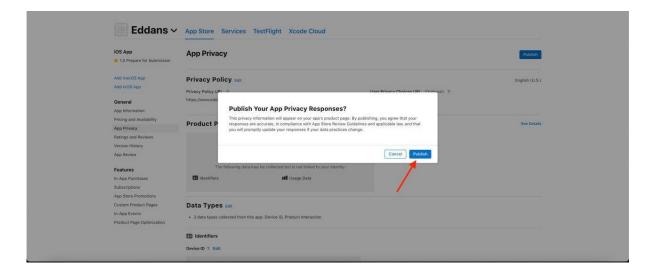

#### 27. Go to Users And Access

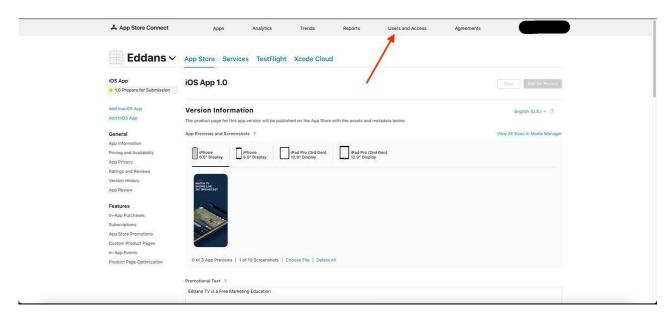

28. Click "+"

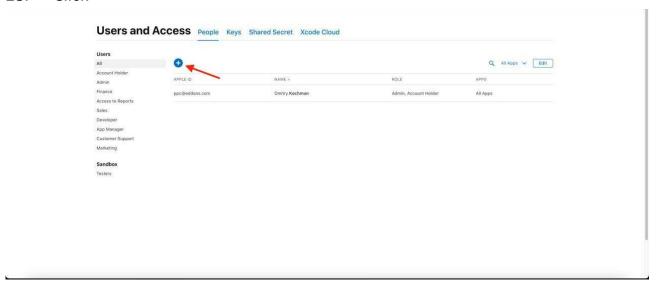

29. Fill these fields: First Name, Last Name, Email, select user role and press "Invite" (invite user for internal testing). You can add yourself as a tester / user.

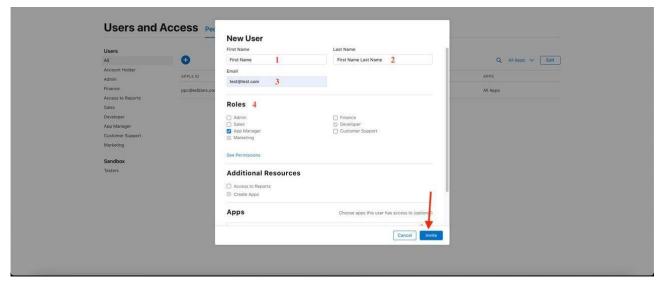

30. Go to "App's" → Your App → TestFlight and select "Internal Testing"

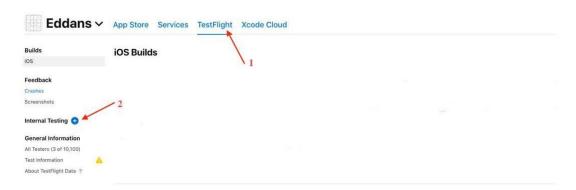

31. Enter testers group name. You can name it anyway you want. Enable automatic distribution. Press "Create"

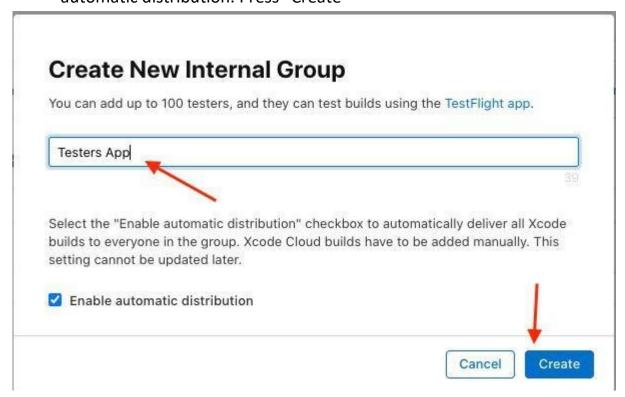

32. Press "+" to add testers

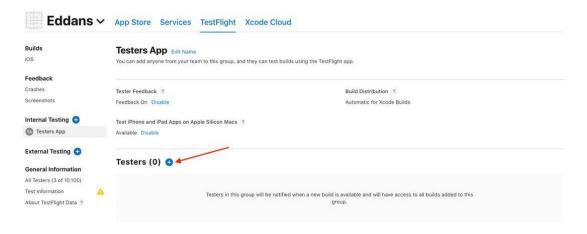

33. Select testers and press "Add". You can add yourself as a "tester" or someone else from your team.

## Add Testers to the Group "Testers App"

Select up to 100 testers, and they'll be invited to test all available builds in the TestFlight app. They'll also be notified when new builds are added. If you'd like to add a tester you don't see, add them in Users and Access.

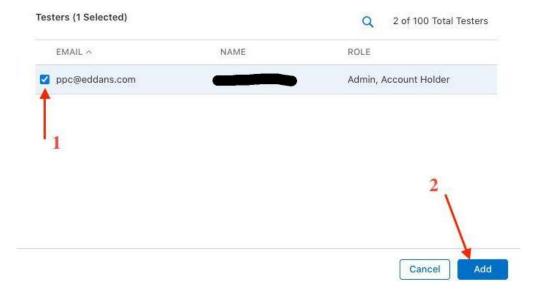

#### E. Preparing your developer environment

You can skip this step if it's already done!

1. Download the Node JS Installer (latest LTS version, like 16.15.0.LTS) from <a href="https://nodejs.org/en/#home-downloadhead">https://nodejs.org/en/#home-downloadhead</a>

# Download for macOS (x64)

16.15.0 LTS
Recommended For Most Users

18.2.0 Current

Latest Features

Other Downloads | Changelog | API Docs

Other Downloads | Changelog | API Docs

2. Open node-v16.15.0.pkg file and follow the instructions to install Node.js

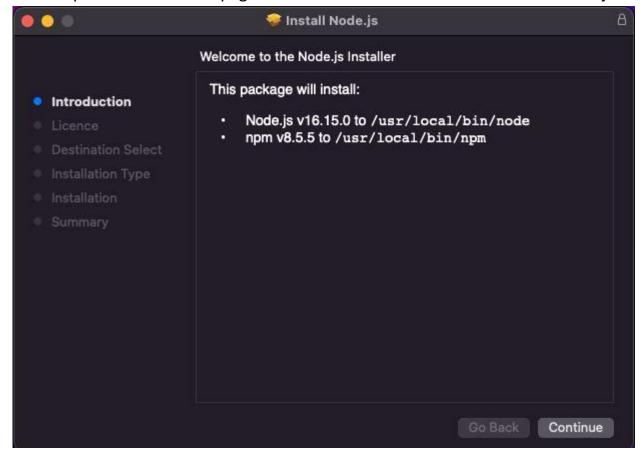

## 3. Open Terminal

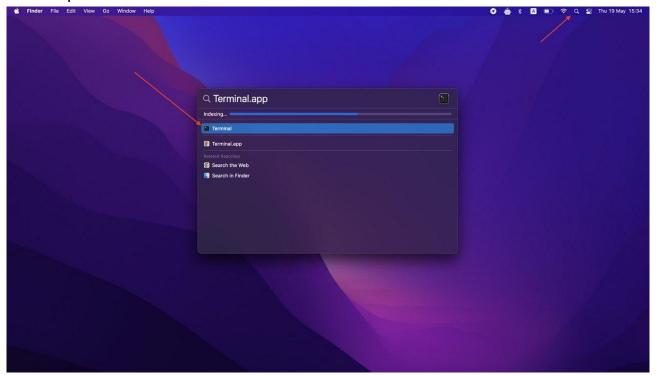

- 4. Type "sudo npm install -g npm" to install NPM (Node Package Manager) and press Enter. Provide your administrator password if needed.
- 5. Wait until the NPM installed.
- 6. Change the current working directory by typing "cd ~"

7. Create new project with a command: "npx react-native init {app\_slug} -- template react-native-template-typescript"

Please, replace {app\_slug} with your app's slug (lower case, no spaces and special characters)

```
| Taylor | New May 26 5.44914.4 on type86 | Taylor | Taylor | Taylor | Taylor | Taylor | Taylor | Taylor | Taylor | Taylor | Taylor | Taylor | Taylor | Taylor | Taylor | Taylor | Taylor | Taylor | Taylor | Taylor | Taylor | Taylor | Taylor | Taylor | Taylor | Taylor | Taylor | Taylor | Taylor | Taylor | Taylor | Taylor | Taylor | Taylor | Taylor | Taylor | Taylor | Taylor | Taylor | Taylor | Taylor | Taylor | Taylor | Taylor | Taylor | Taylor | Taylor | Taylor | Taylor | Taylor | Taylor | Taylor | Taylor | Taylor | Taylor | Taylor | Taylor | Taylor | Taylor | Taylor | Taylor | Taylor | Taylor | Taylor | Taylor | Taylor | Taylor | Taylor | Taylor | Taylor | Taylor | Taylor | Taylor | Taylor | Taylor | Taylor | Taylor | Taylor | Taylor | Taylor | Taylor | Taylor | Taylor | Taylor | Taylor | Taylor | Taylor | Taylor | Taylor | Taylor | Taylor | Taylor | Taylor | Taylor | Taylor | Taylor | Taylor | Taylor | Taylor | Taylor | Taylor | Taylor | Taylor | Taylor | Taylor | Taylor | Taylor | Taylor | Taylor | Taylor | Taylor | Taylor | Taylor | Taylor | Taylor | Taylor | Taylor | Taylor | Taylor | Taylor | Taylor | Taylor | Taylor | Taylor | Taylor | Taylor | Taylor | Taylor | Taylor | Taylor | Taylor | Taylor | Taylor | Taylor | Taylor | Taylor | Taylor | Taylor | Taylor | Taylor | Taylor | Taylor | Taylor | Taylor | Taylor | Taylor | Taylor | Taylor | Taylor | Taylor | Taylor | Taylor | Taylor | Taylor | Taylor | Taylor | Taylor | Taylor | Taylor | Taylor | Taylor | Taylor | Taylor | Taylor | Taylor | Taylor | Taylor | Taylor | Taylor | Taylor | Taylor | Taylor | Taylor | Taylor | Taylor | Taylor | Taylor | Taylor | Taylor | Taylor | Taylor | Taylor | Taylor | Taylor | Taylor | Taylor | Taylor | Taylor | Taylor | Taylor | Taylor | Taylor | Taylor | Taylor | Taylor | Taylor | Taylor | Taylor | Taylor | Taylor | Taylor | Taylor | Taylor | Taylor | Taylor | Taylor | Taylor | Taylor | Taylor | Taylor | Taylor | Taylor | Taylor | Taylor | Taylor | Taylor | Taylor | Taylor | Taylor | Taylor | Taylor | Taylor | Taylor | Tayl
```

8. Wait until the project is created

#### F. Working with the App source code on Strimm.com

You can skip this step if it's already done!

- 1. Go to Production Studio on Strimm.com
- 2. Click on Channel Settings

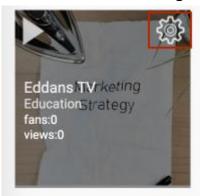

3. Click on App Settings -> Mobile App Settings

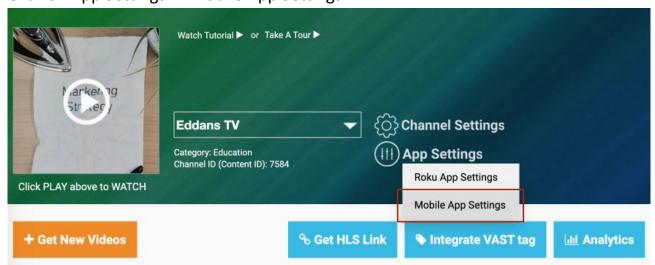

- 4. Complete the form.
- 5. Click on **Generate/Update Changes** to download the archive with the source code of your app
- 6. Save the archive file (Zip file) with the source code of your app on your Mac Computer in the Downloads folder.
- 7. Unzip the archive.
- 8. Open terminal. Type cd ~/Downloads/{app\_slug}-archive. Please, replace {app\_slug} with your app's slug.
- 9. Enter the command: sh install.sh {app\_slug}. Please, replace {app\_slug} with your app's slug (lower case, no spaces and special characters)

10. In Terminal go to your project's directory and install NPM dependencies by typing: "cd ~/{app\_slug} && npm install". Please, replace {app\_slug} with your app's slug.

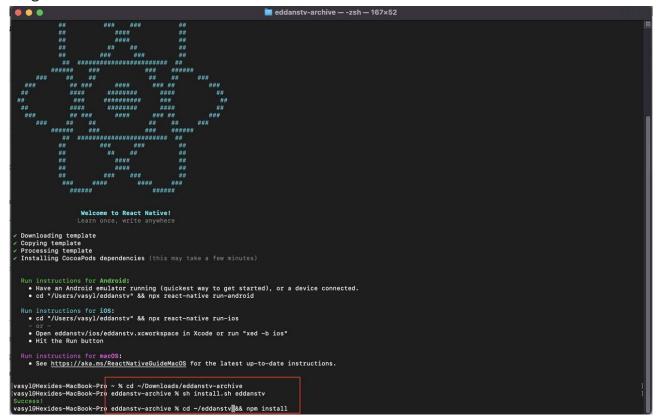

## G. X-Code installation and configuration

Now you need to have the X-Code installed.

1. Go to the App Store

(https://apps.apple.com/ua/app/xcode/id497799835?mt=12) and install X-Code to your Mac Book.

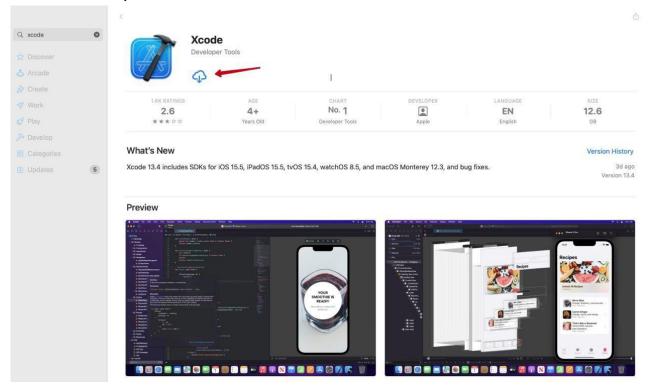

- 2. Open X-Code
- 3. Select "Open a project or file"

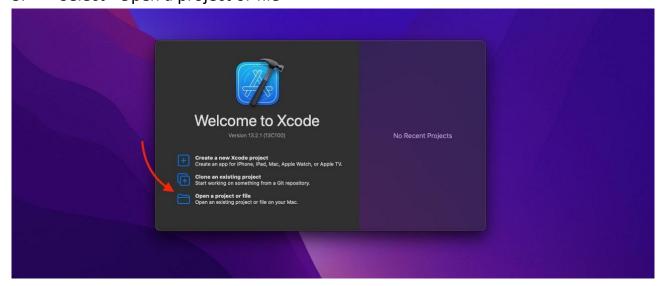

4. Select  $\{app\_slug\} \rightarrow ios \rightarrow \{app\_slug\}$ .xcworkspace and click Open

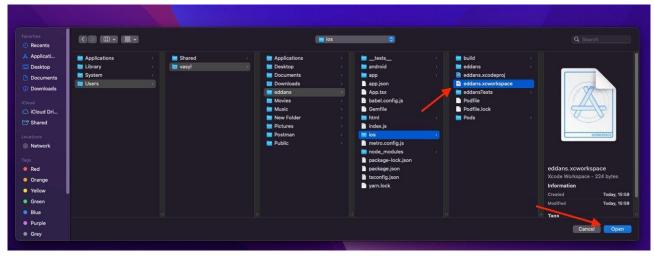

## H. Build your project from the source code

5. Click on your project name

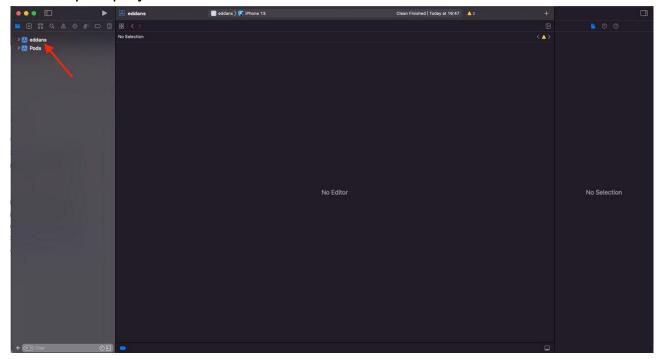

6. Select tab "Signing and Capabilities"

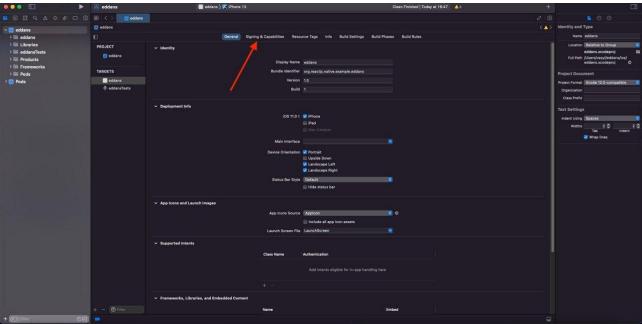

7. Click "Add Account"

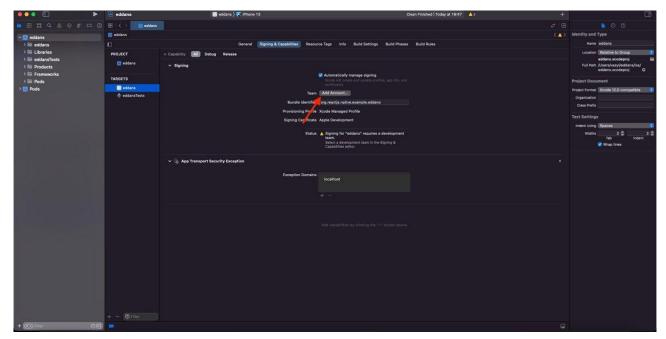

8. Enter your Apple Id and password

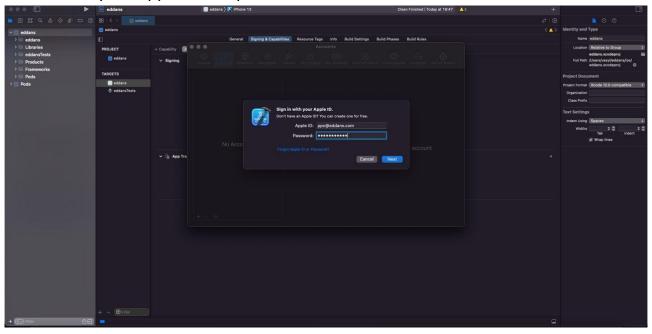

Then, close this window.

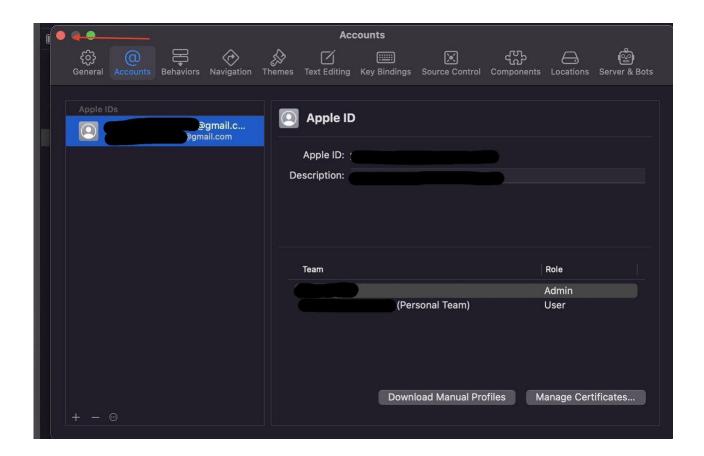

## 9. Select a Team

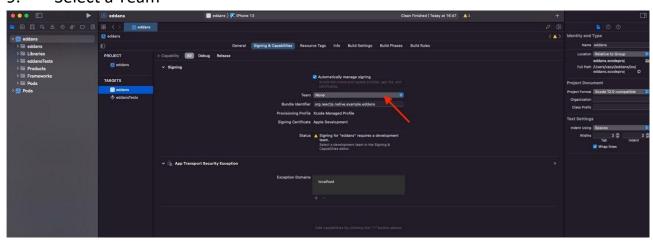

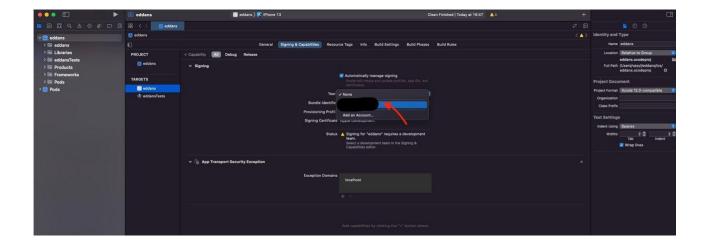

## 10. Enter your Bundle Id

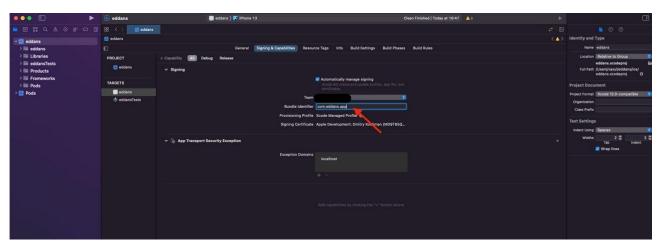

## 11. Click tab "General"

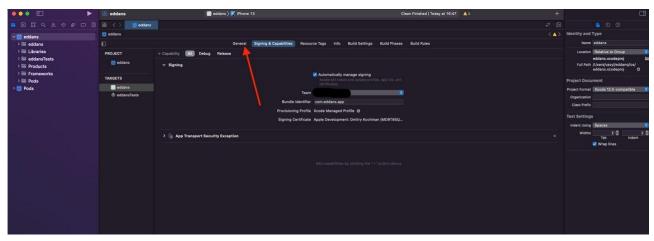

16. Change app version to 1.0.1

Increase app version to the next level (for example: 1.0.2)

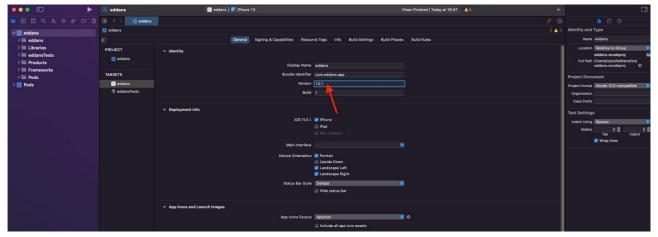

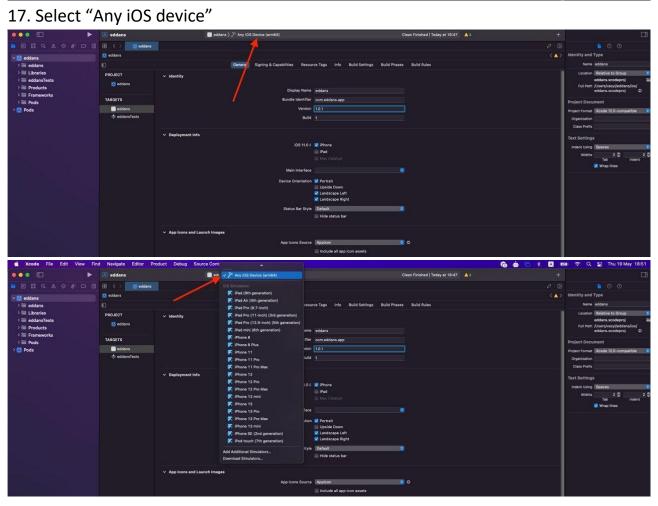

## 18. Click Product → Archive

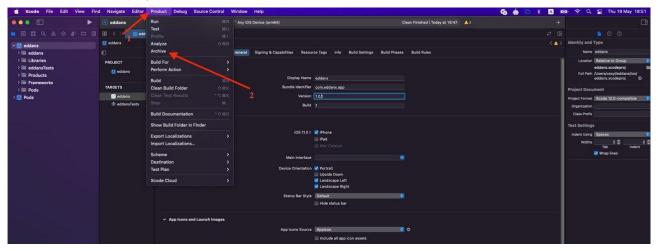

## Then, wait for a few minutes.

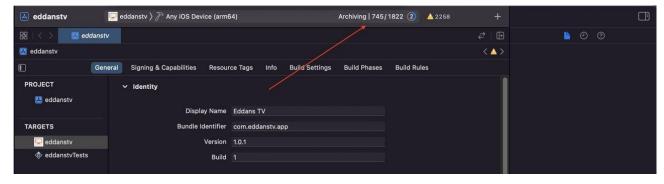

## 19. Enter your Mac password and Press "Always Allow"

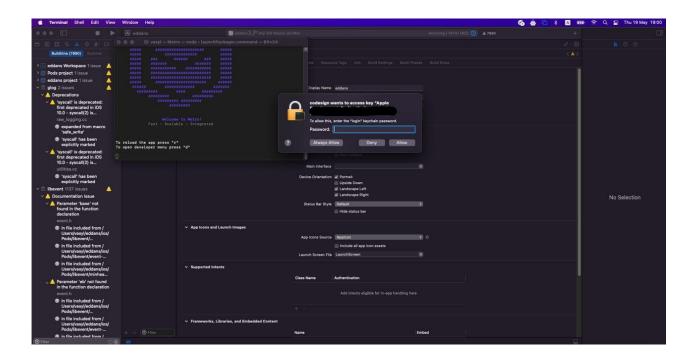

## 20. Click "Distribute App"

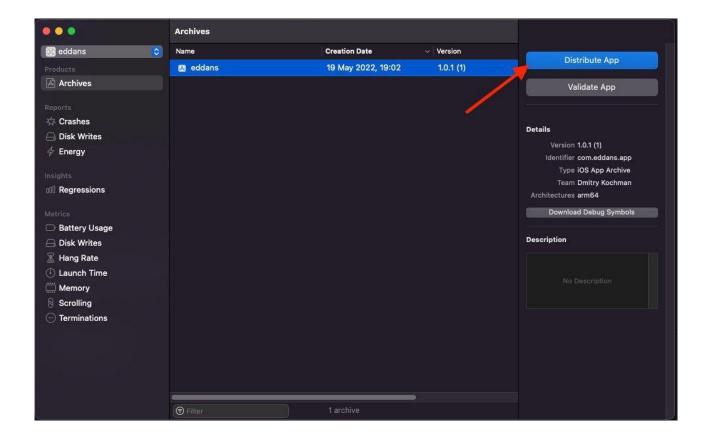

21. Select "App Store Connect" and click "Next"

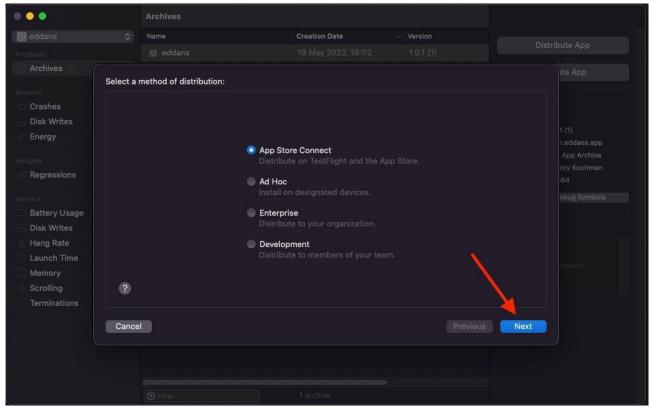

22. Select "Upload" and click "Next"

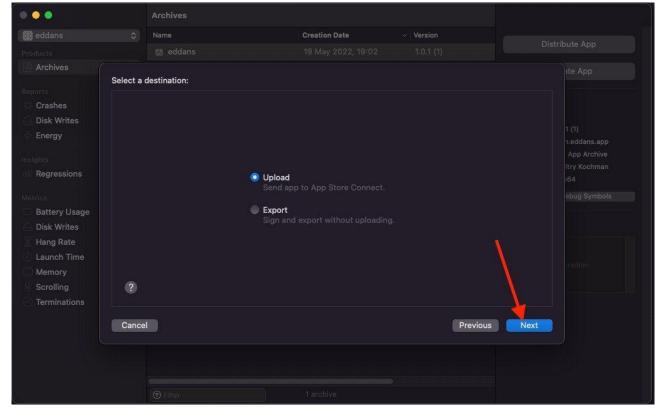

23. Set all items checked and click "Next"

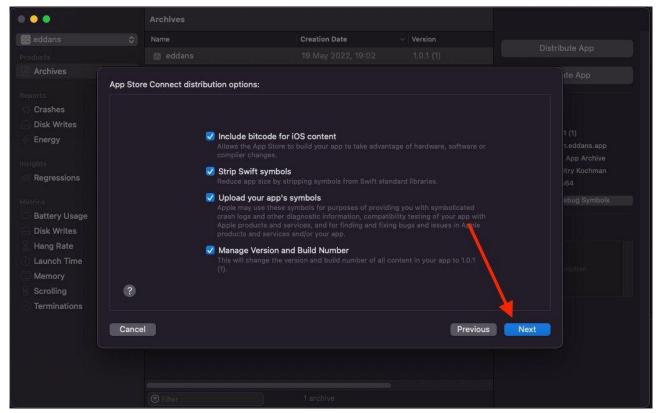

24. Select "Automatically manage signing" and press "Next"

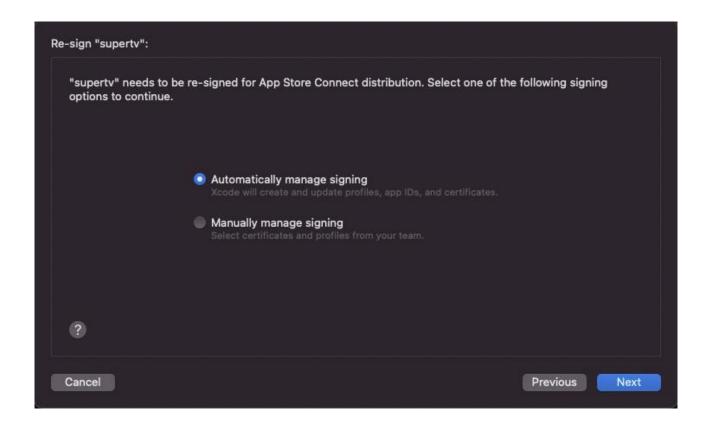

#### 25. Click "Upload"

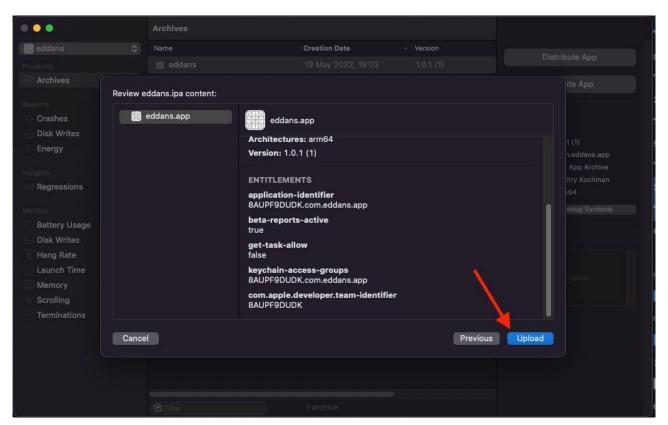

26. Wait for uploading 10-15 minutes

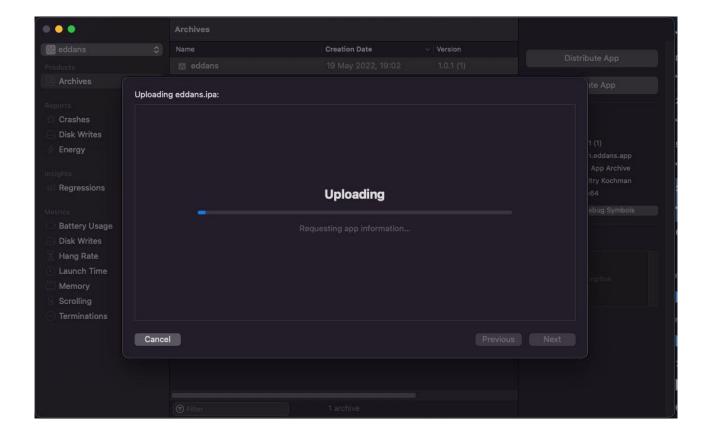

27. Your app was successfully uploaded into TestFlight.

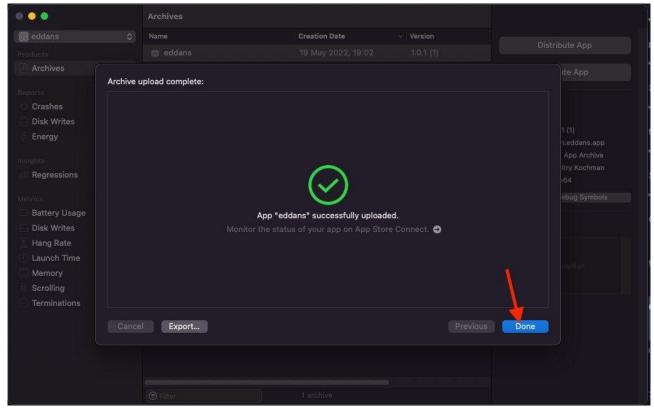

28. Go to the App Store. Open TestFlight tab and wait for processing. It may take a few minutes.

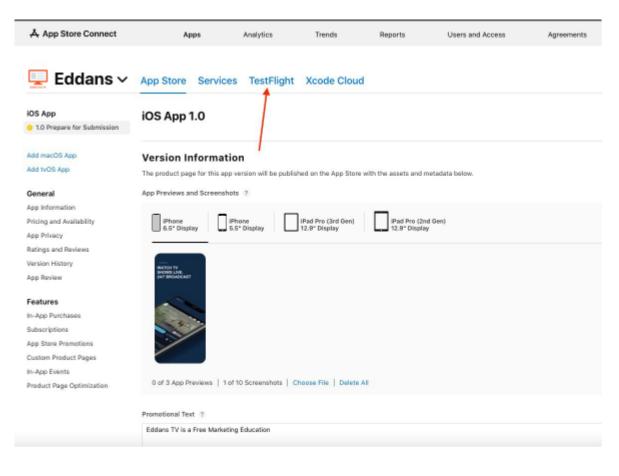

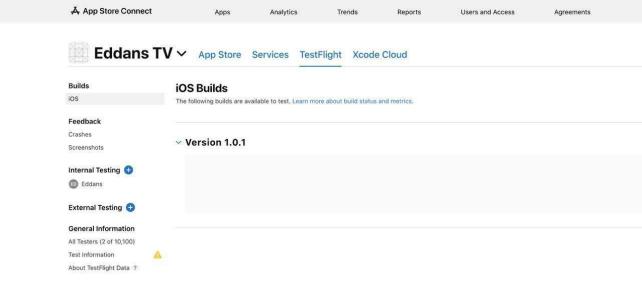

Then the build is ready press Manage.

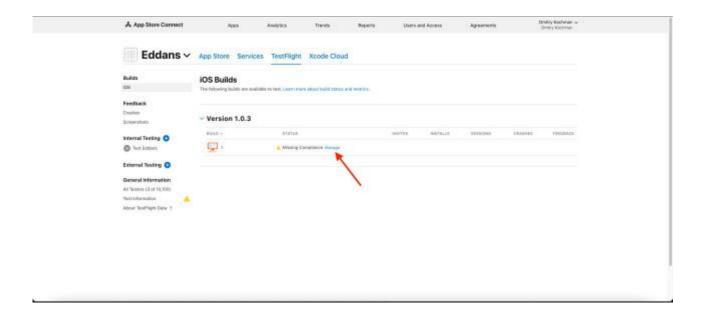

29. Select "No" and press "Start internal testing". The app will appear in TestFlight.

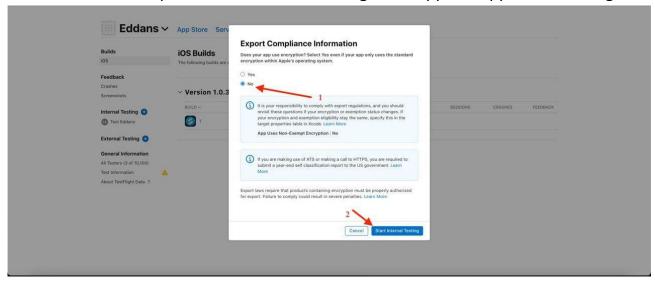

- 30. The email confirmation will be sent to the selected user/tester with a link to confirm the testing of the app. Please confirm to continue.
- 31. Follow the link in the email to install your app through a Test Flight. You can adjust app settings in your Production Studio on <a href="mailto:strimm.com">strimm.com</a> before publishing app.

## J. Publish your app at AppStore

1. Go to the App Store tab and press button "Select a build before you submit your app"

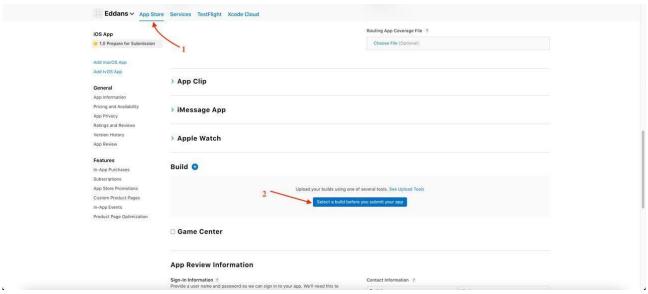

2. Select build and press "Done"

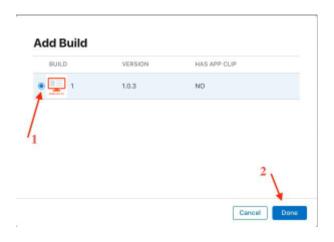

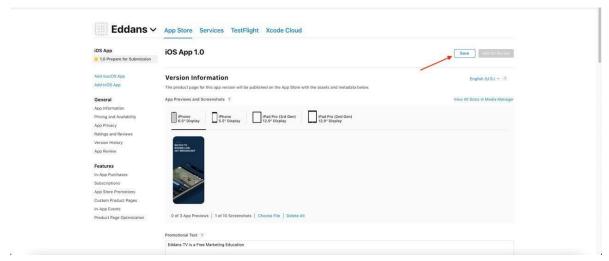

4. Submit your app to the review from Apple

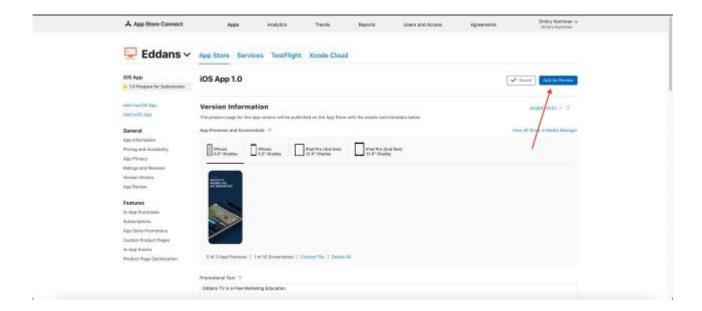

That's it! Please wait for the Apple Team to review your app and publish it.